# **TASCAM**

## 目次

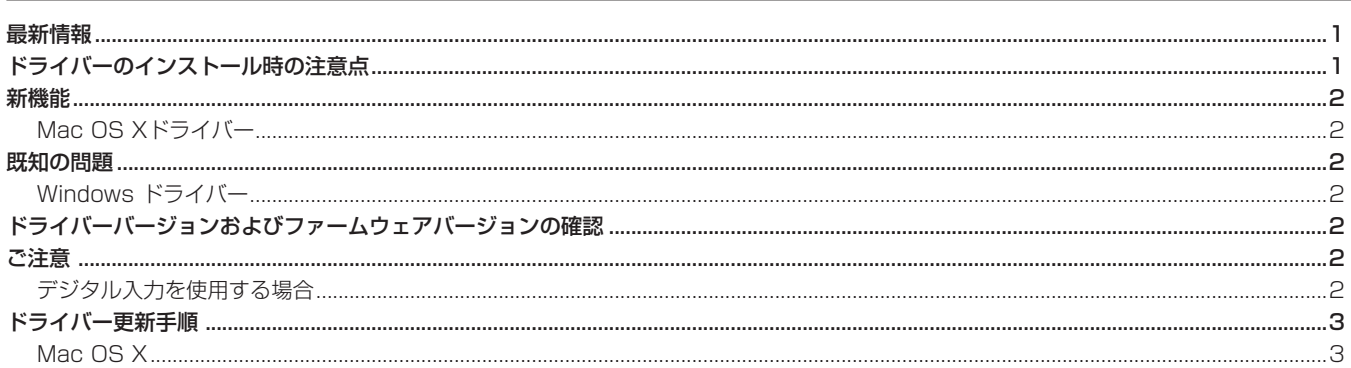

## 最新情報

本機の最新版のドライバー/ファームウェアは、下記になります。

#### Windows

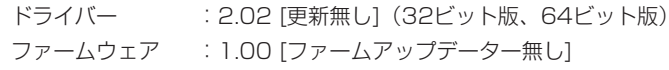

### Mac OS X

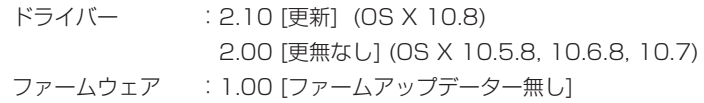

本機のドライバー/ファームウェアは、常に最新版をお使いいただきますようお願いいたします。最新のドライバー/ファームウェアに関し ては、TASCAMのウェブサイト (http://tascam.jp/) にてご確認ください。

## ドライバーのインストール時の注意点

新規ドライバーをインストールする場合は、必ず古いドライバーを削除してから新しいドライバーをインストールしてください。

## **TASCAM**

## 新機能

## Mac OS Xドライバー

### V2.10の追加

● Mac OS X Mountain Lion (Core Audio) に対応しました。

## 既知の問題

## Windows ドライバー

### V2.02の問題

● Windows Vista 32ビット版/64ビット版、Windows 7 32ビット版/64ビット版において、スピーカーのプロパティのサンプルレー トを変更した後、最初にWindows Media Playerで曲を再生する際、曲の最初の僅かな部分(例:おおよそ150msec程度)が再生されな い場合があります。 再度、再生する際には問題無く再生されます。

## ドライバーバージョンおよびファームウェアバージョンの確認

ドライバーまたはファームウェアのアップデート作業前に、現在お使いのUS-1800のドライバーおよびファームウェアのバージョンを確認 します。

US-1800コントロールパネルを起動して、《Driver Version》および《Firmware Version》の項目で確認します。

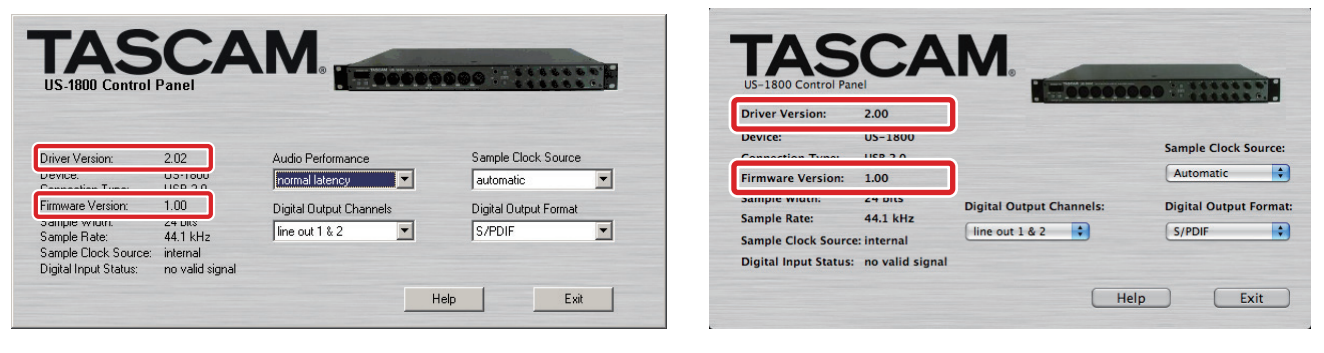

[ Windows用 US-1800コントロールパネル ] <br>
[ Mac OS X用 US-1800コントロールパネル ]

## ご注意

## デジタル入力を使用する場合

デジタル入力 (DIGITAL IN) を使用する場合、《US-1800 Control Panel》の《Sample Clock》(または《Sample Clock Source》) を《automatic》に設定にした状態でデジタル入力(DIGITAL IN)にデジタルケーブルを接続し、接続相手をクロックマスターにしてご使 用ください。クロックマスターにならない機器との接続はできません。

また、デジタル入力(DIGITAL IN)とデジタル出力(DIGITAL OUT)を同時に使用するときに、《Control Panel》の《Sample Clock》 を《internal》に設定するとDIGITAL INを受信することができないため、DIGITAL OUTの音がそのままDIGITAL INに戻されてループノイ ズが発生する原因となります。デジタル入力を使わない場合は、デジタル入力をアサインしないでください。 コントロールパネルについては、取扱説明書をご覧ください。

## ドライバー更新手順

下記の記載順の通り、最新のドライバーをインストールしてください。

## Mac OS X

### Gatekeeperについて

Gatekeeperの設定により、インストール中に警告画面が出ること があります。

● Gatekeeperの設定を《Mac App Storeからのアプリケーシ ョンのみを許可》にしている場合

《"(ファイル名)"は、Mac App Storeからダウンロードされ たものでないため開けません。》というセキュリティーの警告が 出ることがあります。

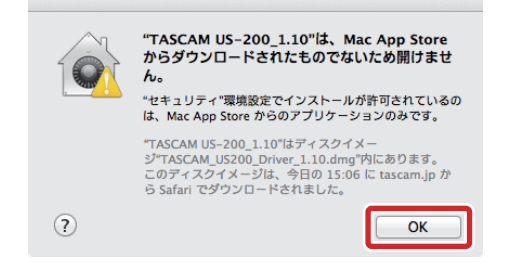

その場合には《OK》を押して警告画面を閉じた後、ファイルを Controlキーを押しながらクリック(右クリック)し、メニュー から《開く》ボタンをクリックしてください。《"(ファイル名)" は、Mac App Storeからダウンロードされたものではありま せん。開いてもよろしいですか。》という警告が出ますので、《開 く》ボタンをクリックしてください。

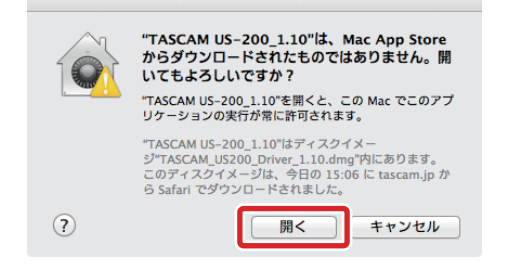

このとき、次のGatekeeperの設定を《Mac App Storeから のアプリケーションのみを許可》以外にしている場合と同じ警 告が出ることがあります。

《"(ファイル名)"は、Mac App Storeからダウンロードされ たものでないため開けません。》というメッセージが再度出て開 けないことがあります。

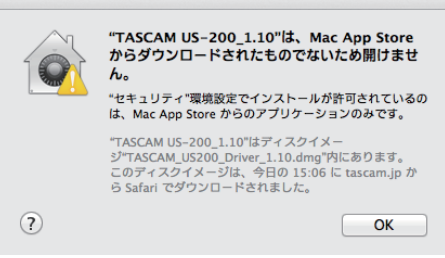

このときは、ファイルのあるフォルダから、デスクトップ など他のフォルダにファイルをコピーしてから実行するか、 Gatekeeperの設定を《Mac App Storeと確認済みの開発元 からのアプリケーションを許可》に変更してから再度実行して ください

● Gatekeeperの設定を《Mac App Storeからのアプリケーシ ョンのみを許可》以外にしている場合 《"(ファイル名)"は、アプリケーションで、インターネットか らダウンロードされました。開いてもよろしいですか》という セキュリティーの警告が出ることがありますが、その場合には 《開く》ボタンをクリックしてください。

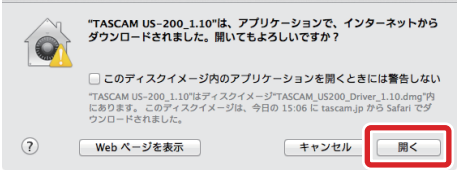

# **TASCAM**

#### ● Gatekeeperの設定を変えるには

Gatekeeperの設定は、システム環境設定の《セキュリティー とプライバシー》から《一般》タブの《ダウンロードしたアプ リケーションの実行許可:》項目で変更できます。変更するに は左下のカギアイコンをクリックし、パスワードを入力してロ ックを解除する必要があります。

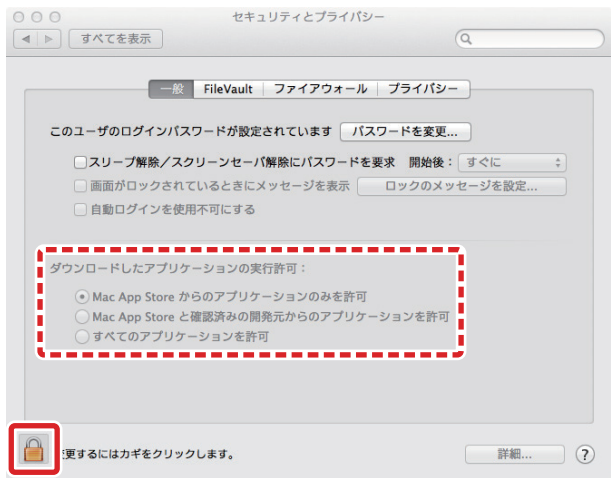

●ボタンもしくはcommand+Qなどでシステム環境設定を終 つしたり、《全て表示》をクリックしてこの画面から移動すると、 ロックされます。

#### **注 意**

Gatekeeperの設定を変えることで、セキュリティーにリスク が生じる場合があります。

Gatekeeperの設定を変更してセキュリティーを下げた(下に ある項目に変更した)ときは、本ドライバーやファームウェア アップデートの終了後(ドライバーインストール直後にファー ムウェアアップデートを行う場合はファームウェアアップデー ト後)に設定を元に戻してください。

# **US-1800 Release Notes**

## ドライバーのインストール手順

インストールを開始する前に、US-1800からUSBケーブルを抜 いてください。また、ドライバーがインストールされている場合に は、ドライバーをアンインストールしてください。アンインストー ルの方法は、取扱説明書の「ドライバーのアンインストール」を参 照してください。

- 1. TASCAMのウェブサイト (http://tascam.jp/) から、ご使用 のOSに適した最新のドライバーをダウンロードしてください。
- 2. ダウンロードしたドライバーのディスクイメージファイル (《dmg》ファイル)をダブルクリックし、開いたフォルダ内の 《TASCAM\_US-1800\_x.xx》ファイルをダブルクリックしま す。

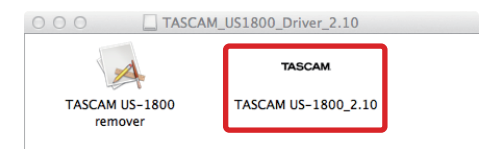

#### **注 意**

ご使用の環境により、ダウンロードしたzipファイルが解凍され ていない場合があります。その場合は、zipファイルを解凍して からアップデーターをダブルクリックしてください。

3. その後は、画面の指示に従ってインストールを進めます。

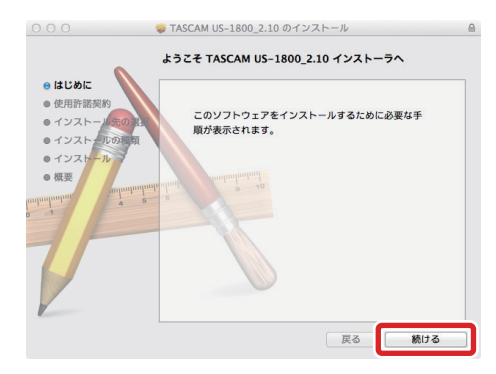

パソコンを再起動すると、ドライバーのインストールは完了で す。